# **Comment configurer votre navigateur pour Bullsentry**

# **BullSentry avec Internet Explorer (Edge ou FireFox).**

Si problème d'authentification ou de connexion, suivre la procédure ci-dessous. *Vous devrez accepter les cookies et les fenêtres pop-up sur les domaines Bull, ainsi que le JavaScript.*

## **Ci-dessous les choses à faire :**

Fermez toutes les fenêtres de votre navigateur. Démarrer votre navigateur.

Dans la barre d'adresse du navigateur saisir l'URL d'accès à l'Intranet et cliquer directement sur le bouton OK ou saisir [http://teleportail.bull.fr,](http://teleportail.bull.fr/) si à l'extérieur du réseau interne Bull. (Une autre URL peut vous avoir été fournie si vous êtes un partenaire, un fournisseur ou un client de Bull, voir avec votre correspondant).

Vous obtenez l'écran suivant :

### **1 - Le certificat**

Le certificat Entrust Inc utilisé pour la sécurisation des serveurs BullSentry est normalement déjà installé sur la plupart des navigateurs.

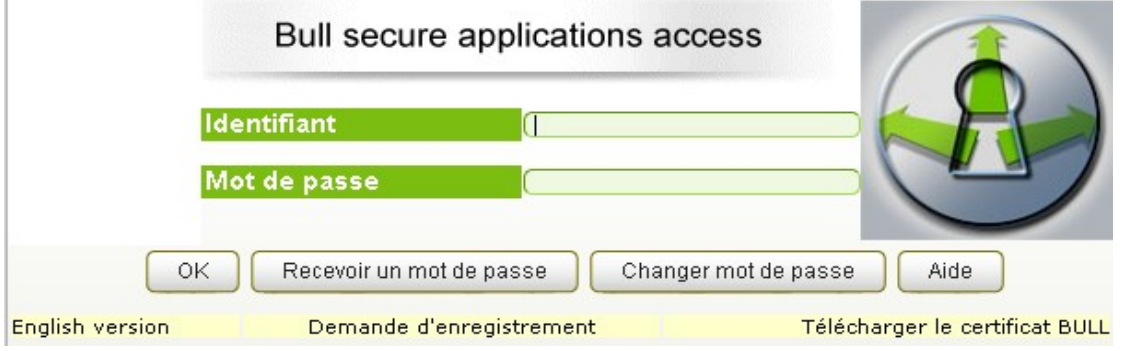

#### "**Cette page contient des éléments sécurisés et non sécurisés**"

Si à chaque chargement de page, vous avez un message d'alerte "**Cette page contient des éléments sécurisés et non sécurisés**" ou "**Voulez-vous visualiser uniquement le contenu de la page Web dont le contenu est sécurisé**"

Faire : Outils/Options Internet, choisir l'onglet Sécurité, faire Personnaliser le niveau et dans le groupe Divers, pour la rubrique "Afficher un contenu mixte", cliquer sur "Activé".

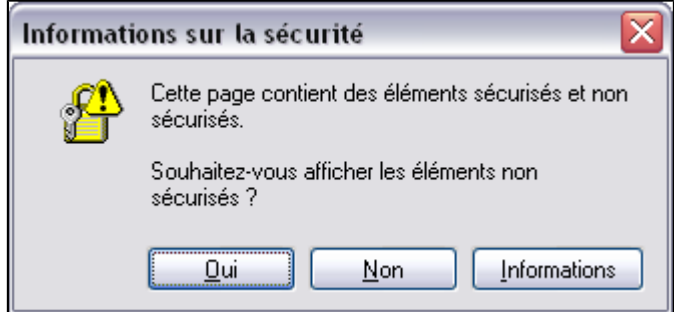

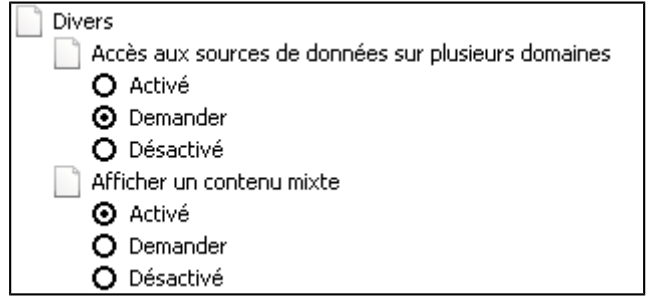

## **2 - Configurer le Navigateur**

Ouvrir votre navigateur, cliquer sur Outils/Options Internet dans le menu. Vider les caches en cliquant sur Supprimer deux fois.

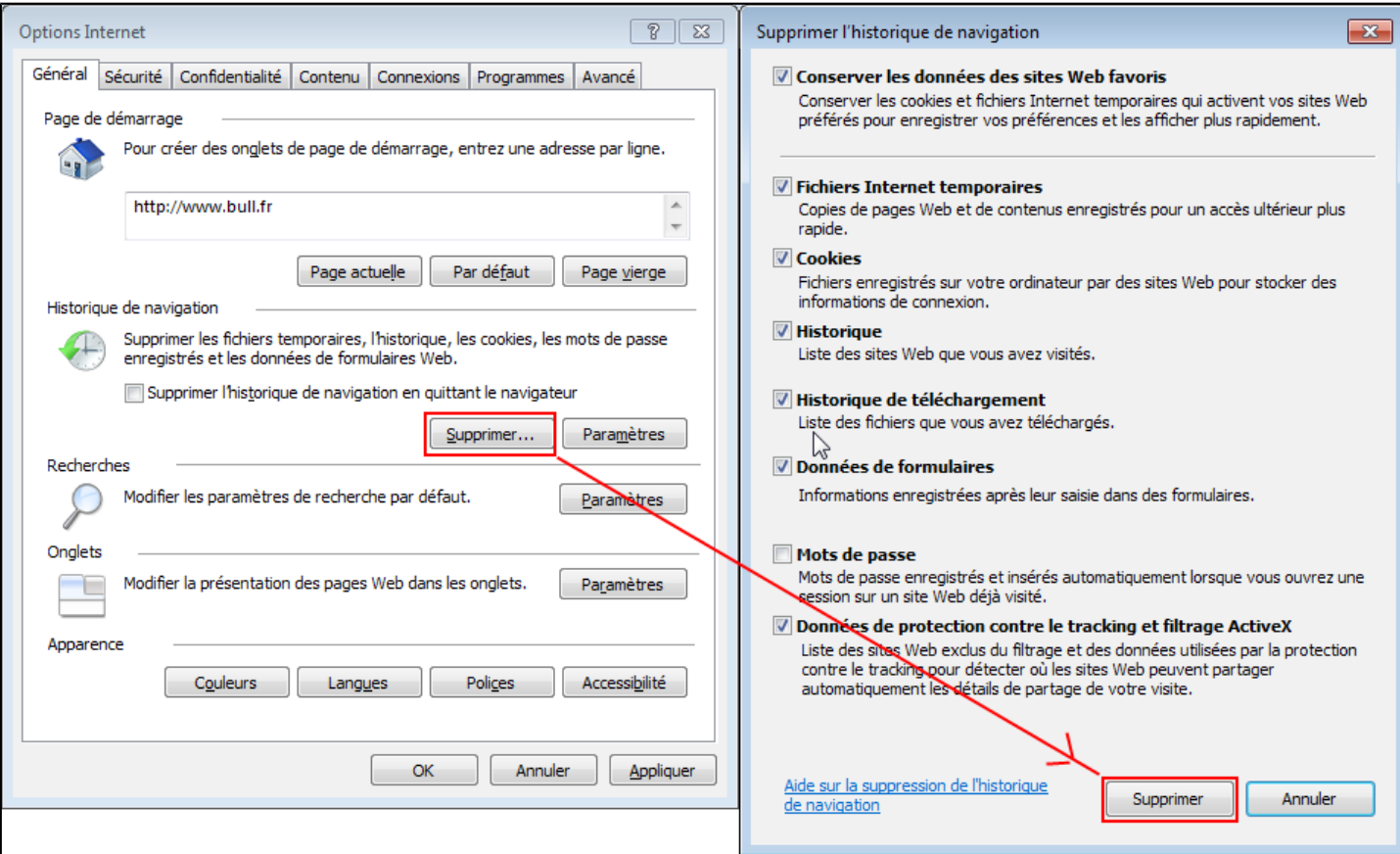

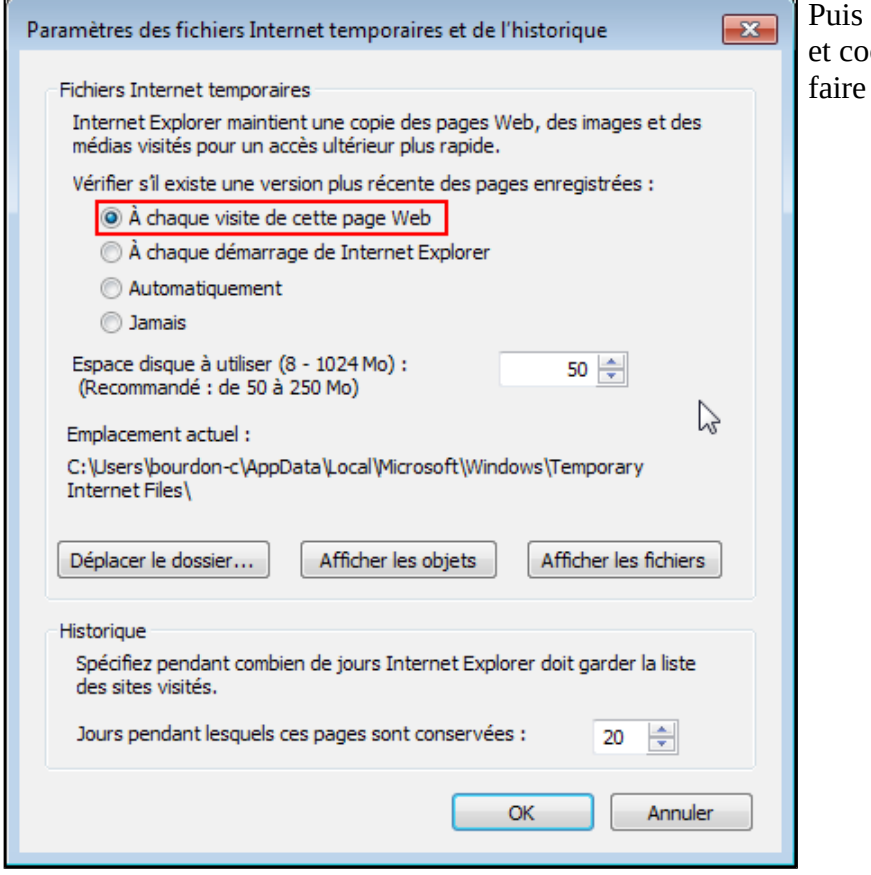

cliquer sur Paramètres ocher "A chaque visite de cette page Web et OK".

Dans l'**onglet Sécurité** : **Moyen** est généralement un bon choix (Internet ou Intranet).

Éventuellement, vous pouvez cliquer sur Niveau par défaut et régler le niveau de sécurité.

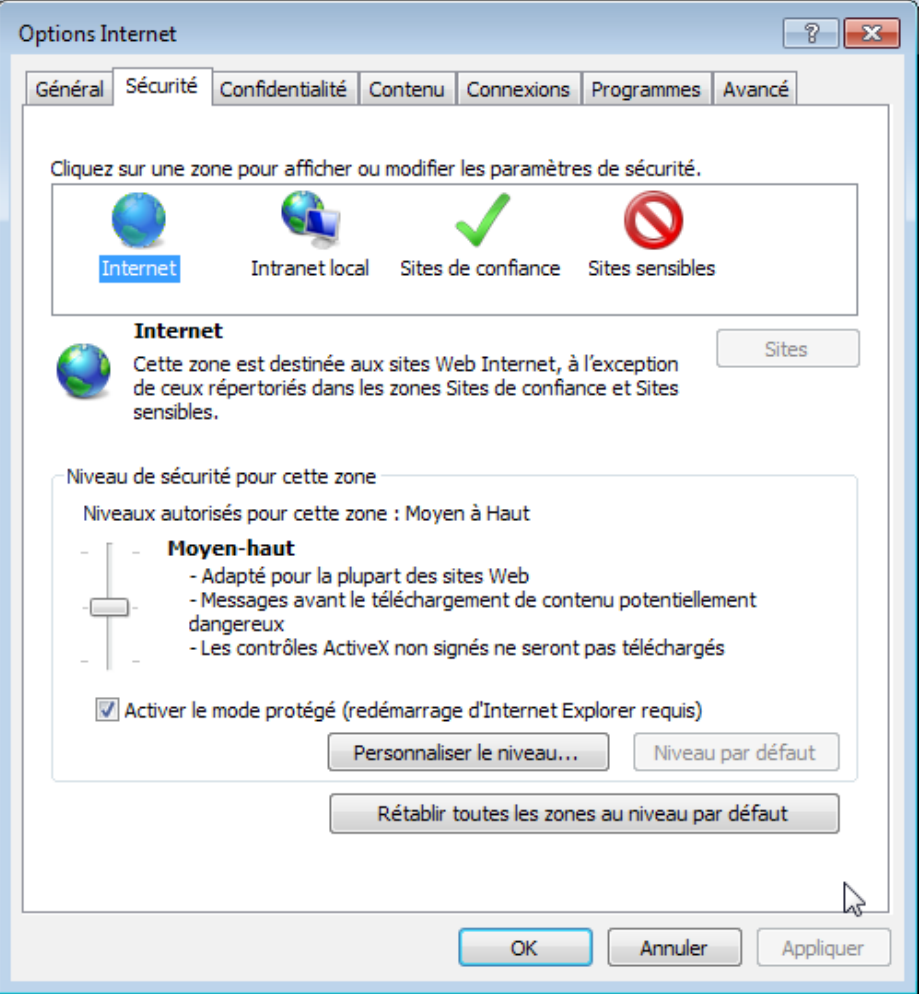

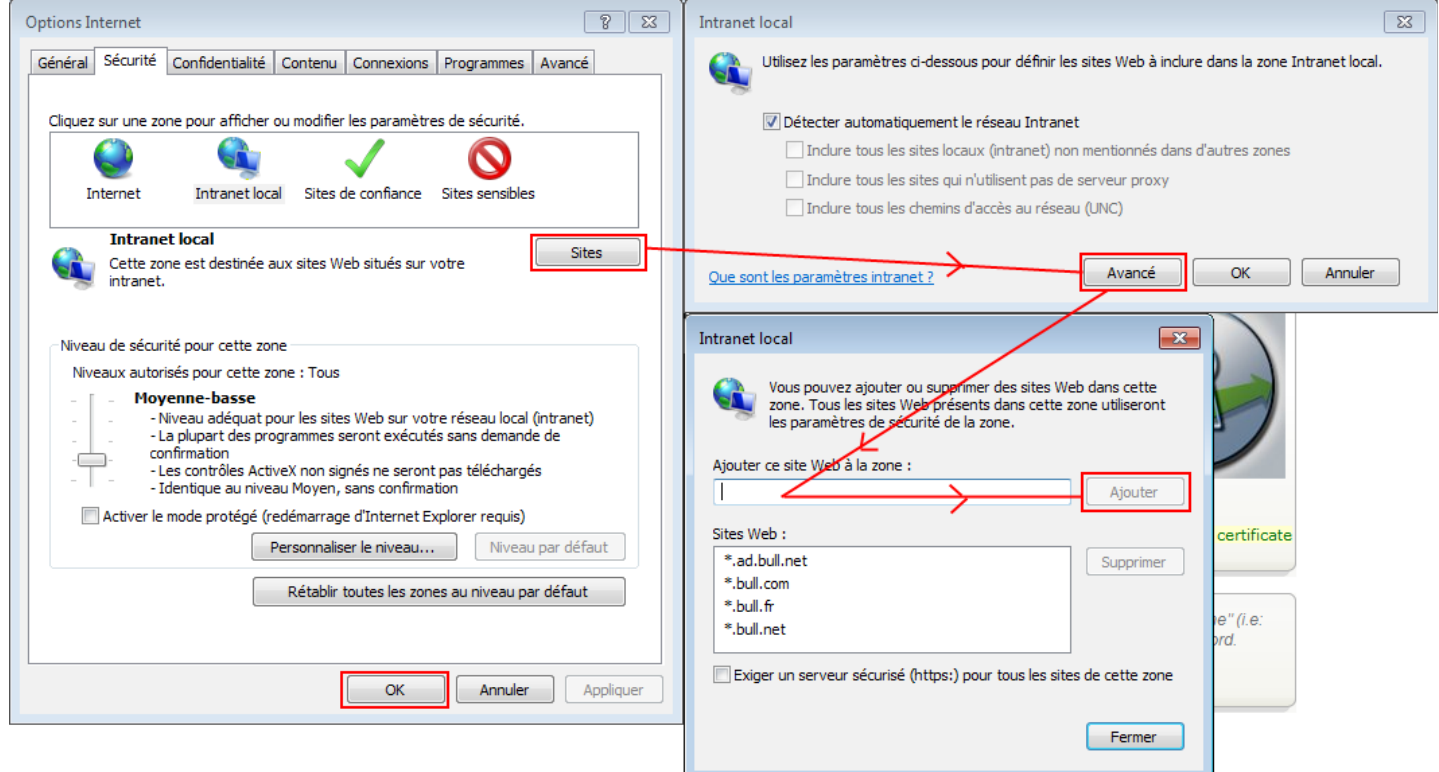

Une bonne pratique est de cliquer sur le bouton **Sites** et d'ajouter les domaines BULL (voir image ci-dessus). *Les problèmes de boucle sur l'identification BullSentry viennent de là, le cookie ne peut pas s'enregistrer*) .

Il est recommandé par ailleurs de mettre les sites Atos & Bull consultés dans les sites de confiances.

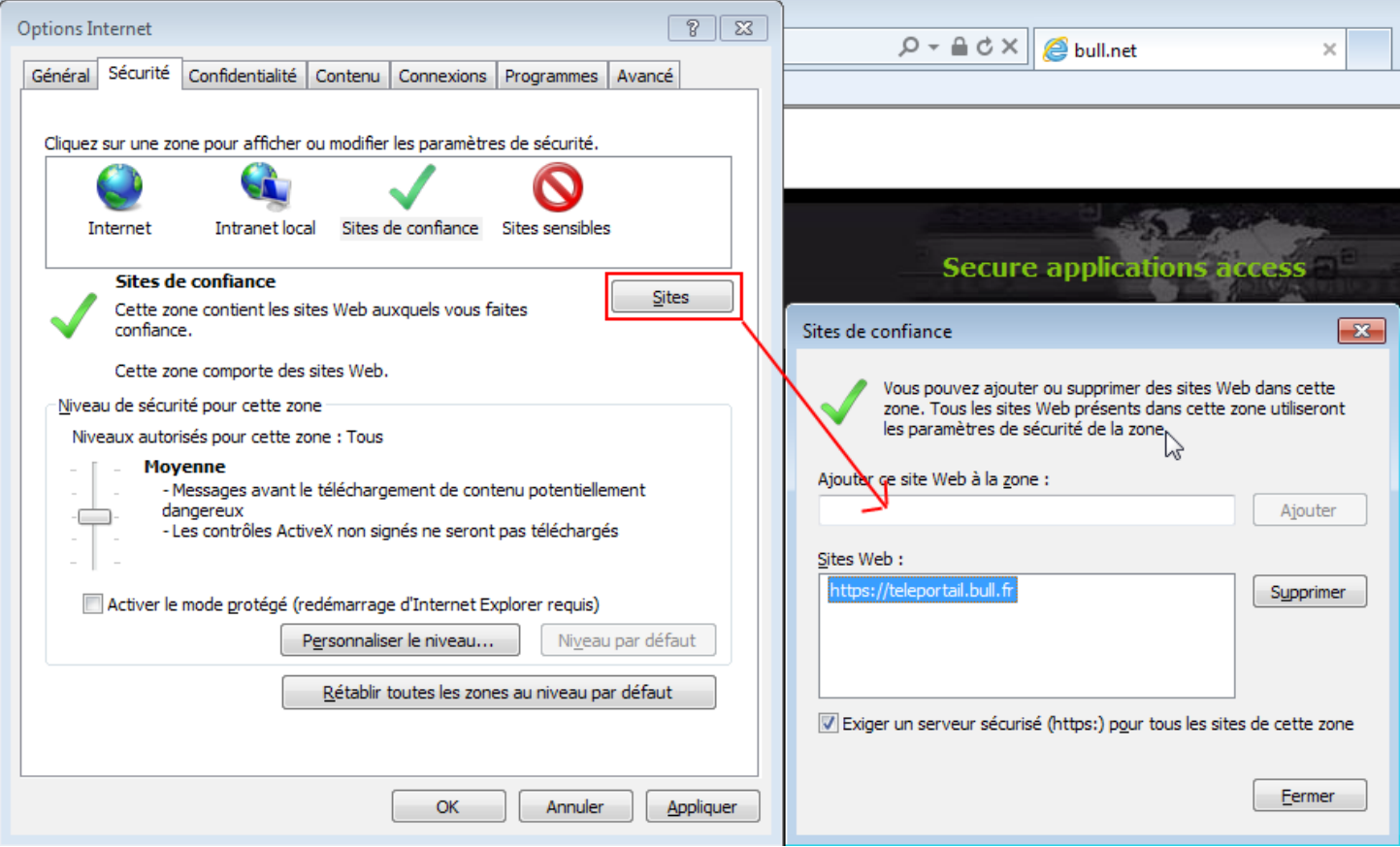

### Dans l'**onglet Confidentialité** :

**les valeurs moyennes** sont un bon choix pour se protéger des lectures extérieures, mais pour la zone Intranet, il préférable d'accepter les cookies de tous les serveurs (donc mettre **Accepter tous les cookies**).

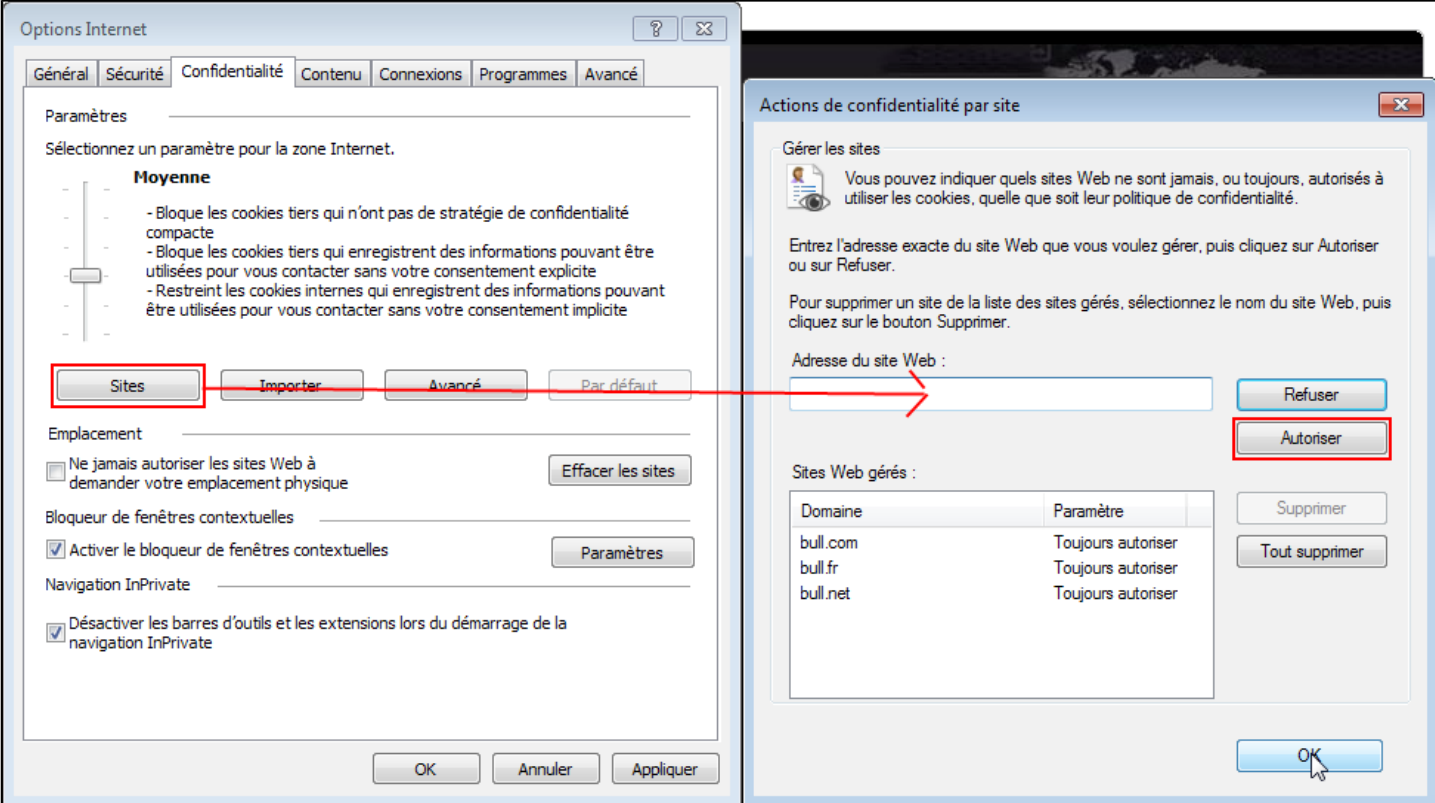

Valider les fenêtres pop-up ou fenêtres contextuelles pour les domaines Atos et Bull.

## **Dans l'onglet Avancé,**

Vérifier que les protocoles SSL sont bien validés.

Décocher "Avertir en cas de changement entre mode sécurisé et non sécurisé". Éventuellement, vous pouvez demander à IE de vider le cache à chaque fermeture.

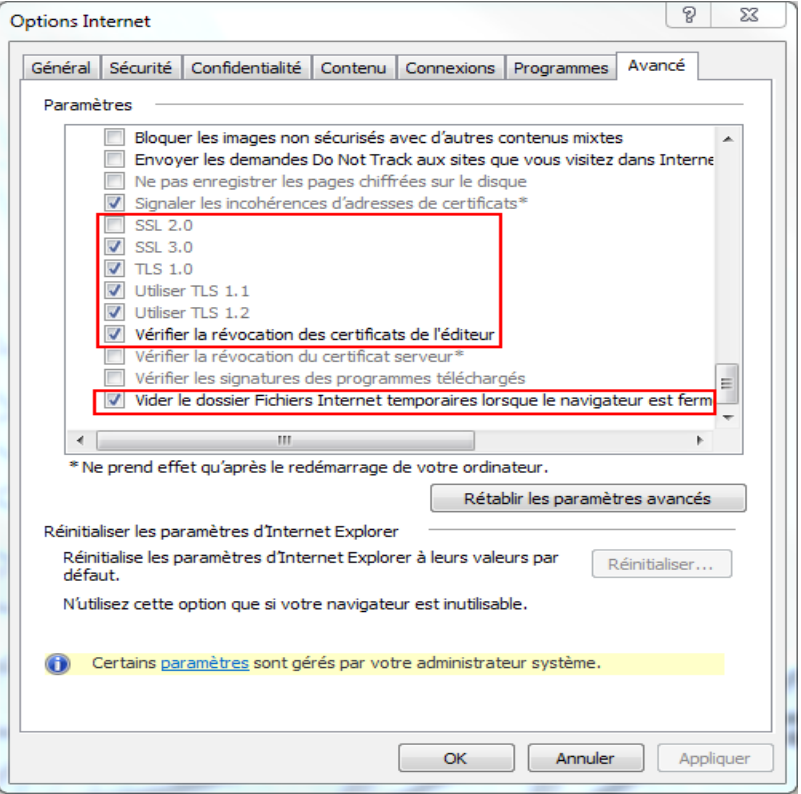

#### **3 - Récupérer la liste des services**

Ensuite, fermer et ouvrir de nouveau votre navigateur.

Essayer l'URL de l'intranet Bull (ou en internet pour un accès de l'extérieur [http://teleportail.bull.fr](http://teleportail.bull.fr/) ) (Une autre URL peut vous avoir été fournie si vous êtes un partenaire, un fournisseur ou un client, voir avec votre correspondant).

Authentifiez-vous avec votre identifiant et votre mot de passe, puis cliquez sur OK.

Vous devez voir apparaître la liste des services autorisés comme le montre l'exemple ci-dessous :

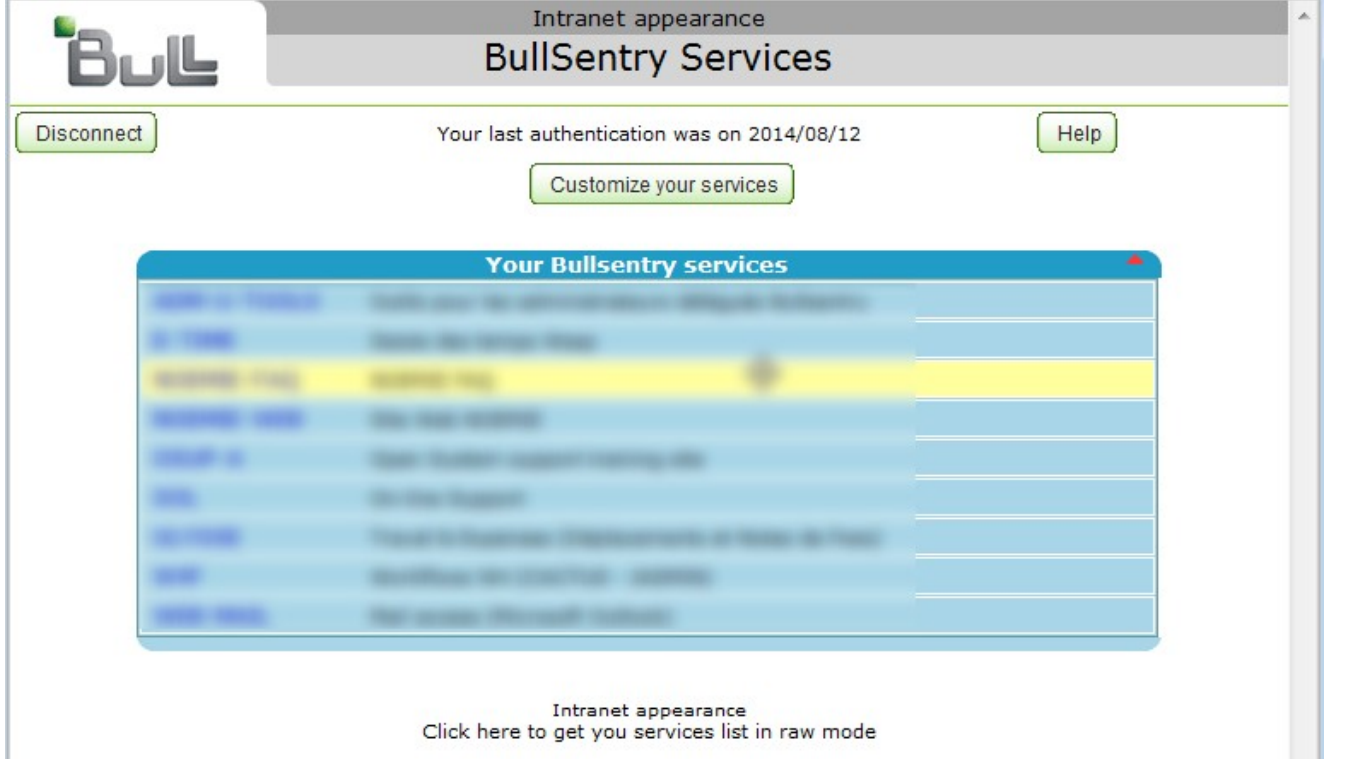

Choisir alors le service qui convient.

A noter que depuis Internet, vous devriez voir dans le bandeau du haut "Vision Internet"

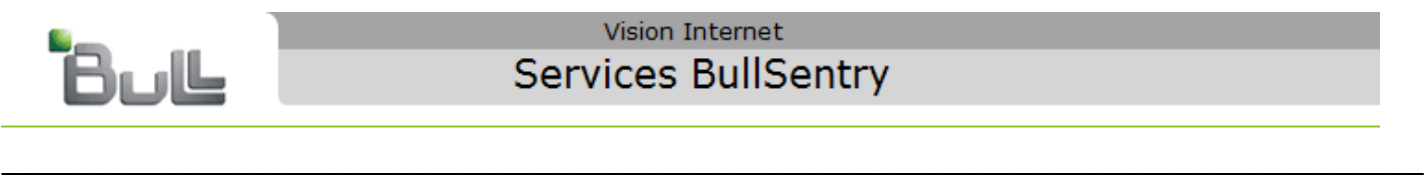

Pour le navigateur **FireFox**, la procédure est équivalente.

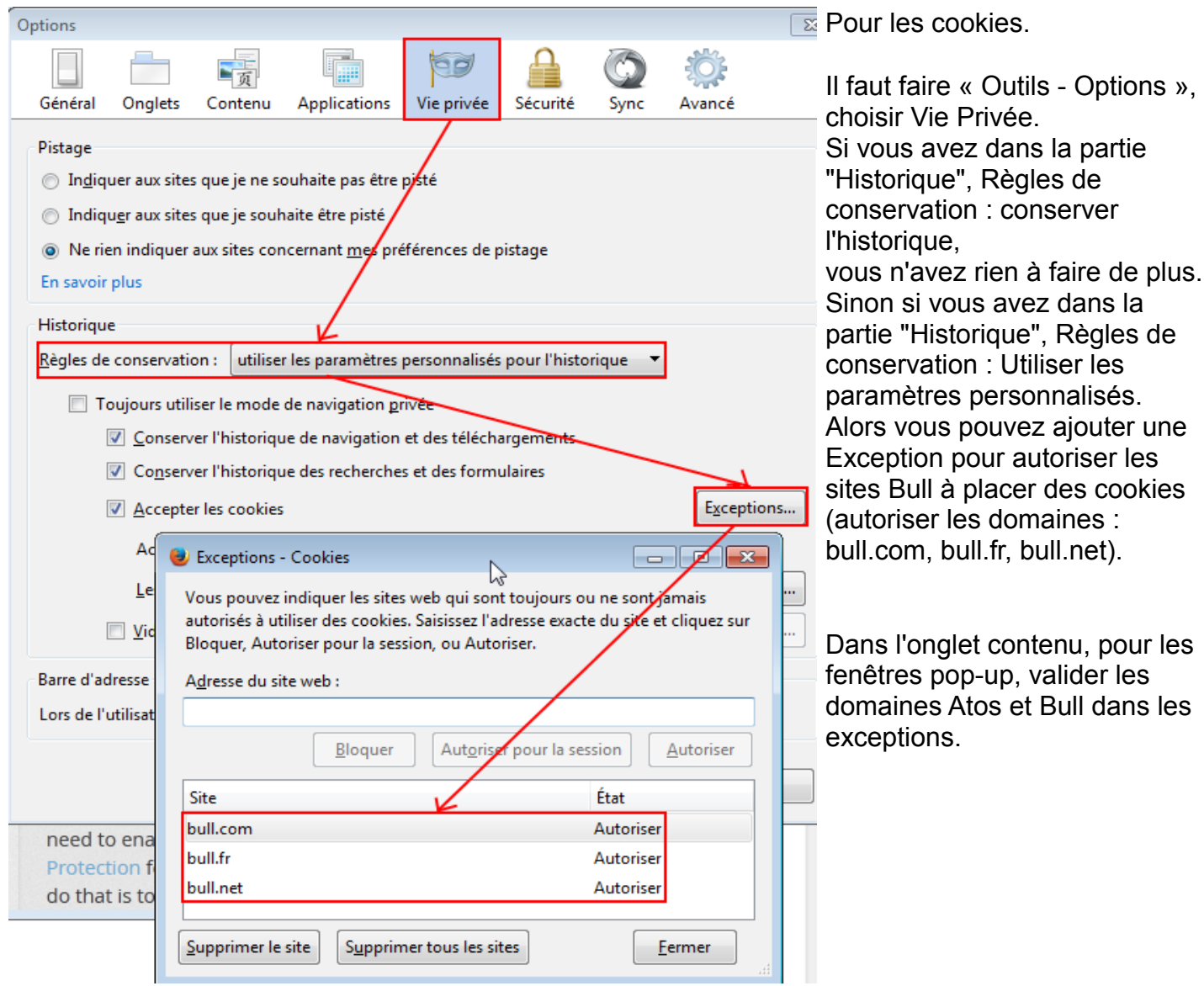

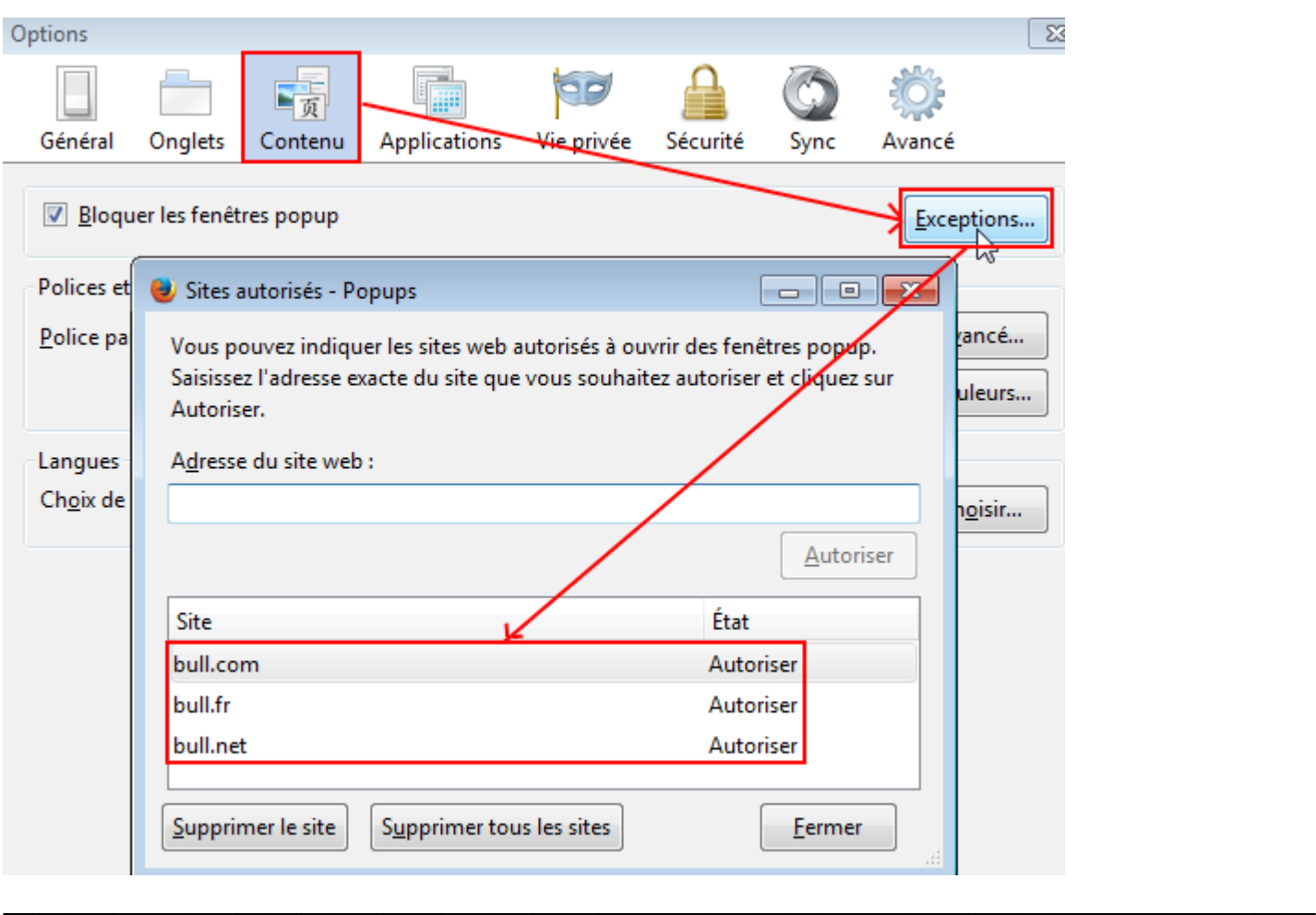

Pour le navigateur **Chrome**, la procédure est équivalente à IE.

Pour les cookies où il faut faire « Outils - Paramètres - Afficher les paramètres Avancées - ».Dans Confidentialité, choisir « Paramètre du contenu ».

Une fenêtre s'ouvre, Dans Cookie choisir «Autoriser le stockage des données locales (recommandé) ».

Sinon si vous désirez être plus restrictif, choisir «Gérer les exceptions » et autoriser, comme pour IE, les domaines en bull.com, bull.fr et bull.net.

Dans la fenêtre «Paramètres du contenu », pour les fenêtres pop-up, valider les domaines Bull dans les exceptions et vérifier que le Javascript est autorisé.

 $\mathcal{L}_\mathcal{L} = \mathcal{L}_\mathcal{L} = \mathcal{L}_\mathcal{L}$ 

Pour le navigateur **Opéra**, la procédure est équivalente à IE.

Pour les cookies, il faut autoriser les domaines Bull en faisant Menu - Réglages - Vie privée & Sécurité - Cookies, cliquer sur gérer les Exceptions

Mettre les trois domaines Bull : bull.com, bull.fr et bull.net.

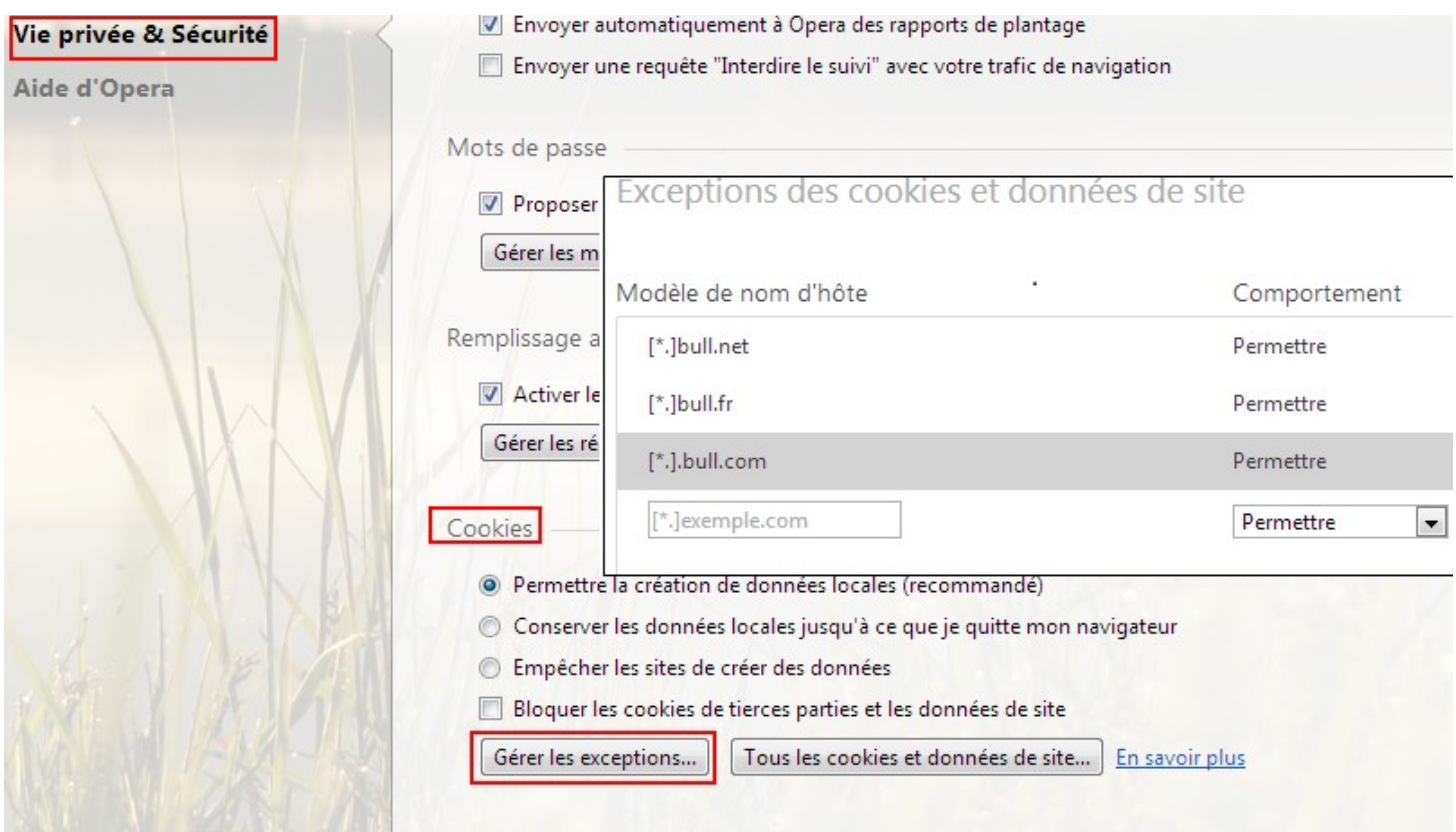

N'oubliez pas d'autoriser les fenêtres pop-up pour les domaines Bull.

*En cas de besoin de support, contactez le Centre d'appel ATOS ou faite un ticket SDM.*

© ATOS - Version du 26 octobre 2016.